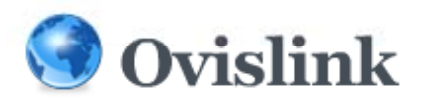

### **ICE‐008 IP PBX Training Overview**

¾This Quick Start Training will quickly take you through the necessary steps to set up your Ovislink ICE‐008. For advanced configuration instructions please consult the IP PBX user manual.

¾Note: For the user manual please download from our website <u>http://www.ovislink.com</u>

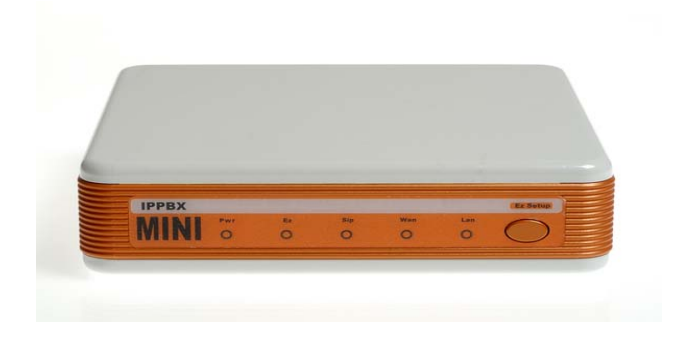

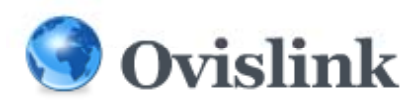

## **Before you get started make sure you have the F ll i o ow ng equi t pmen :**

- ¾ 1‐ICE‐008 IP PBX with 5 Volt Power Supply
- ¾ 1‐ Ethernet Switch/Hub
- ¾ Compatible PC to access web GUI (Windows Recommended)
- ¾ Ready access to power and <sup>a</sup> UPS or surge protector

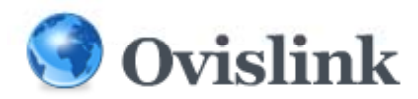

### **Network Requirement**

¾It is recommended <sup>a</sup> permanent Internet connection, such as that from a Leased Line, DSL, or Cable Modem,<br>and assign a static IP address to ICE008. and assign a static IP address to ICE008.

- ¾ Make sure to open the following TCP and UDP ports:
- ‐‐ TCP/UDP ports 5060‐5082 for SIP protocol.
- ‐‐ TCP/UDP ports 8000‐20000 for RTP audio transport.

¾A standard SMTP <sup>e</sup>‐mail server with <sup>a</sup> valid <sup>e</sup>‐mail account is required In order for the <sup>e</sup>‐mail notification of voice mail messages.

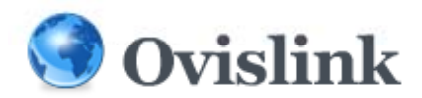

## **Installing ICE008**

¾Connect your computer with ICE008 using <sup>a</sup> standard Ethernet (UTP CAT‐5e) cable between your computer and the **LAN** jack on the ICE008 back panel.

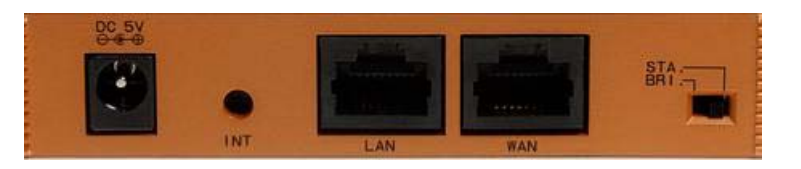

¾Connect your power adaptor to the **DC 5V** jack on the back panel of ICE008. You should see the **Pwr** indicator at the front panel turned green immediately.

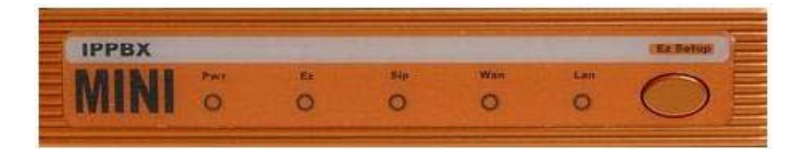

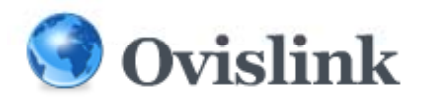

## **Installing ICE008**

≻Open the browser on your computer to ttp://192.168.0.1 Login with Username: adminPassword: admin

¾Click **WAN Config** under the **System** menu, Select the **WAN Port Mode** appropriate for your ICE008. Enter the **Primary DNS**, **Secondary DNS**, **IP address**, **Subnet Mask**, **Default Gateway**, etc., according to your network environment.

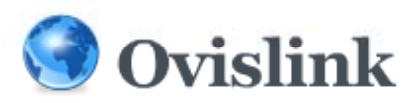

# **Installing ICE008**

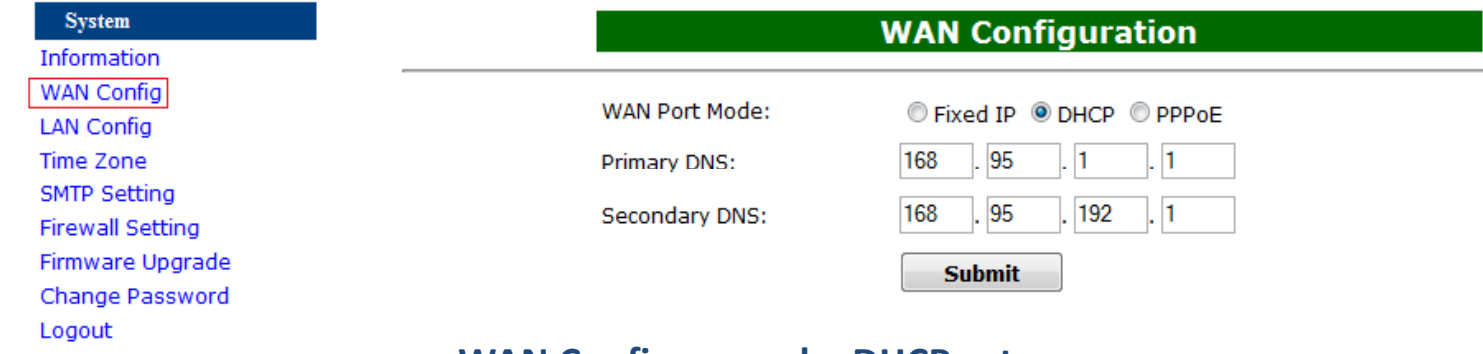

#### **WAN C fi on g example: DHCP setup**

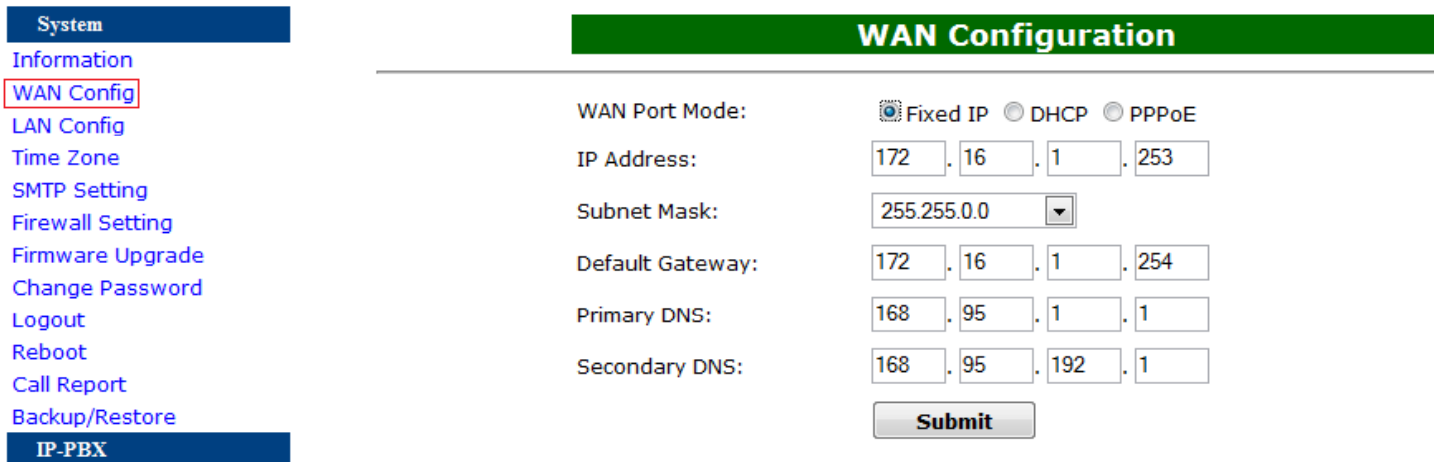

**WAN C fi on g example: Fi d xe IP setup**

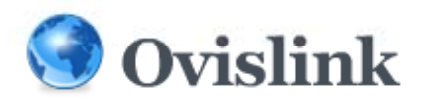

# **Setting Up IP PBX**

 $\square$  Setting Up Extensions

**□ Setting Up Ring Groups** 

□ Setting Up IVR

 $\square$  System Recordings

**Q** General Setting

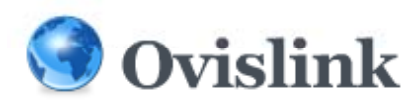

## **Setting Up Extensions**

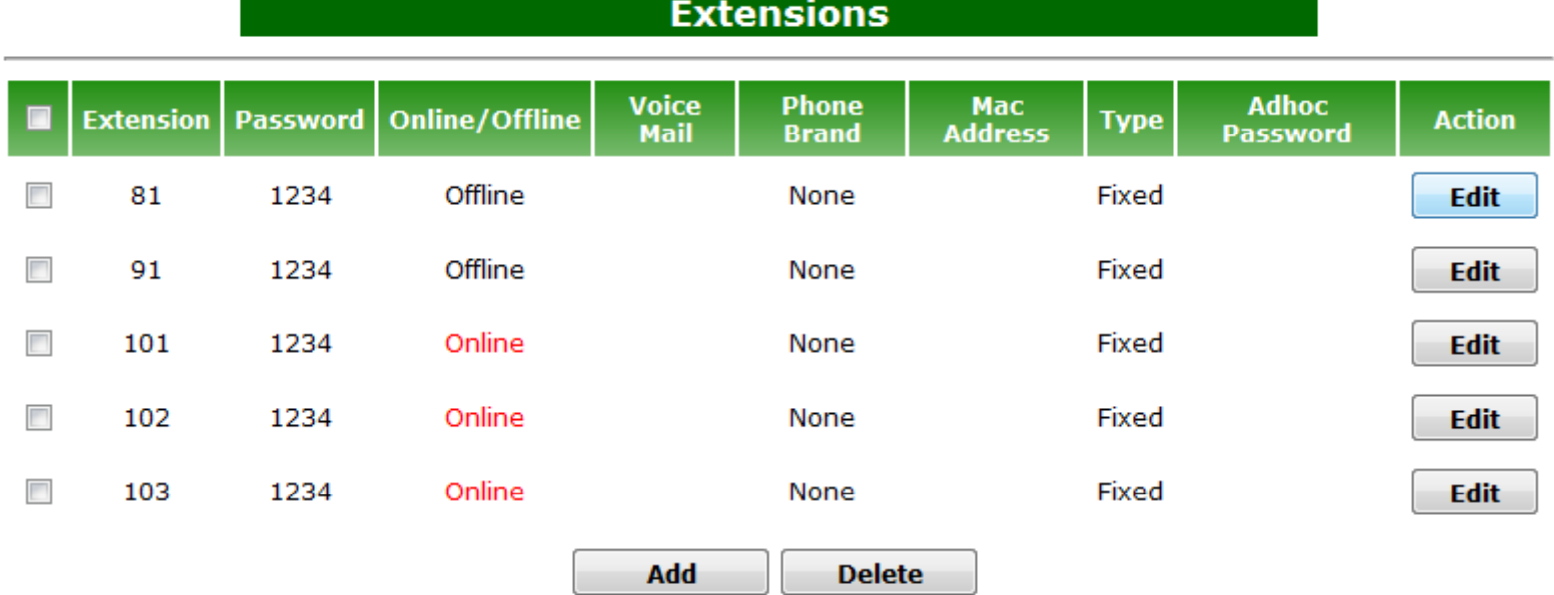

Click the **Extension** tab under the **IP PBX** menu.

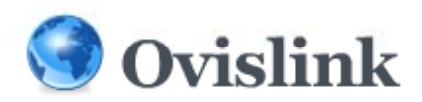

### **Setting Up Extensions**

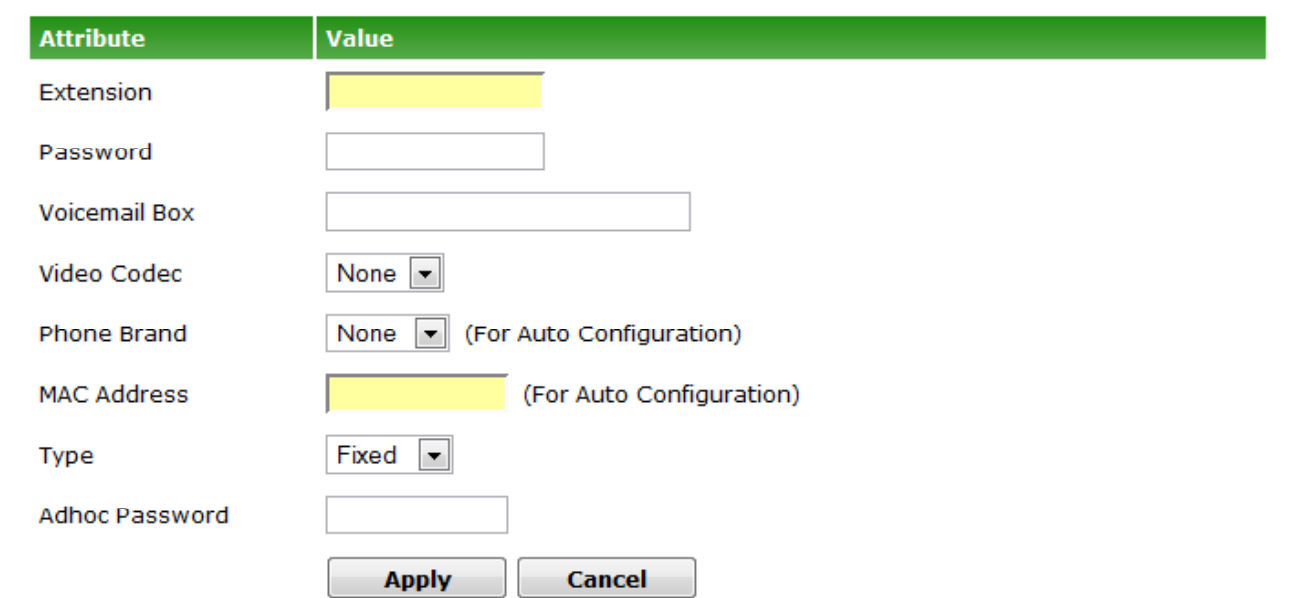

Click the Add button if you want to create a new extension, or checkbox the extension you want to edit then click the **Edit** button.

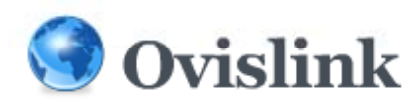

# **Setting Up Ring Groups**

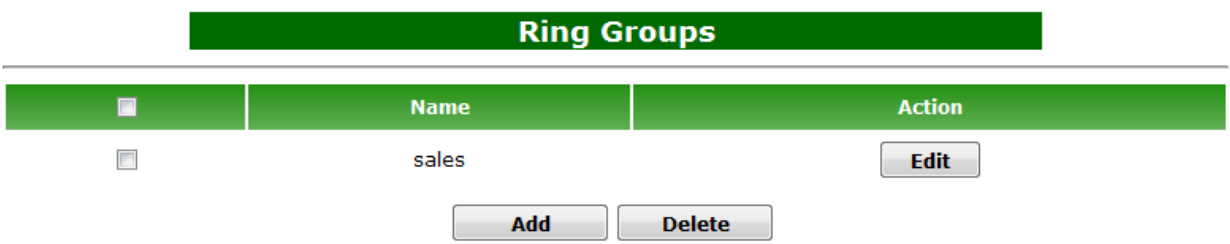

#### Click the **Ring Groups** tab under the **IP PBX** menu .

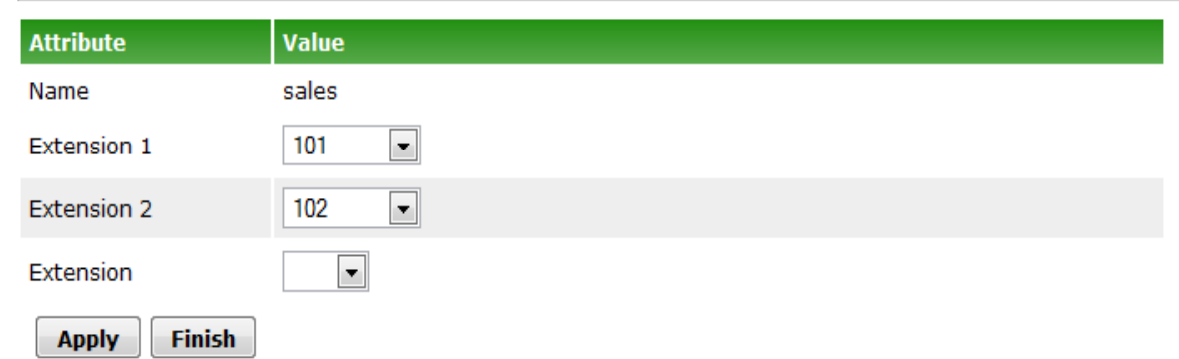

Click the **Add** button to create <sup>a</sup> new group, the **Edit** button to edit <sup>a</sup> group, or checkbox the group then click the **Delete** button to delete it.

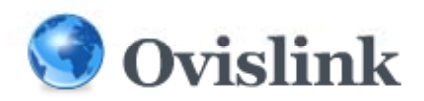

# **Setting Up IVR**

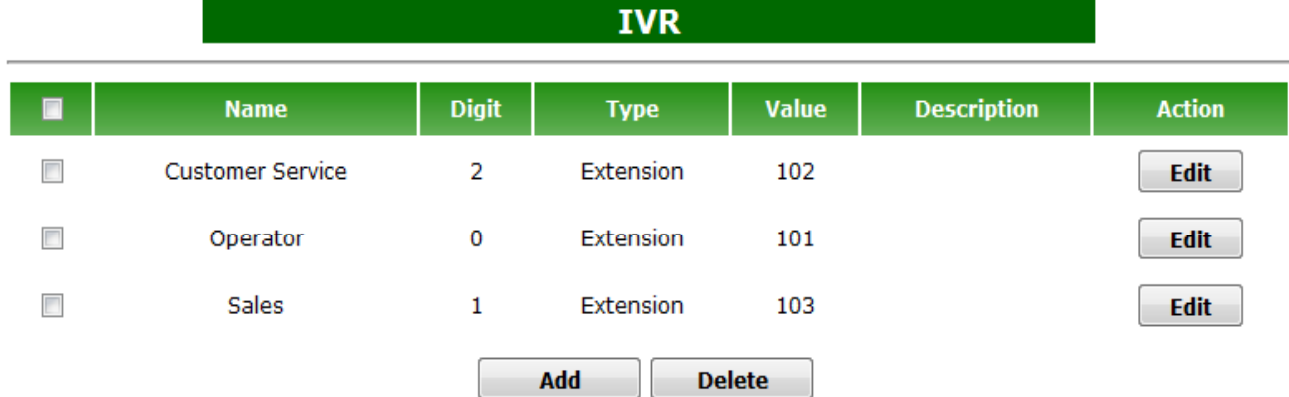

Click **IVR** tab under the **IP PBX** menu

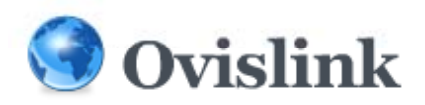

# **Setting Up IVR**

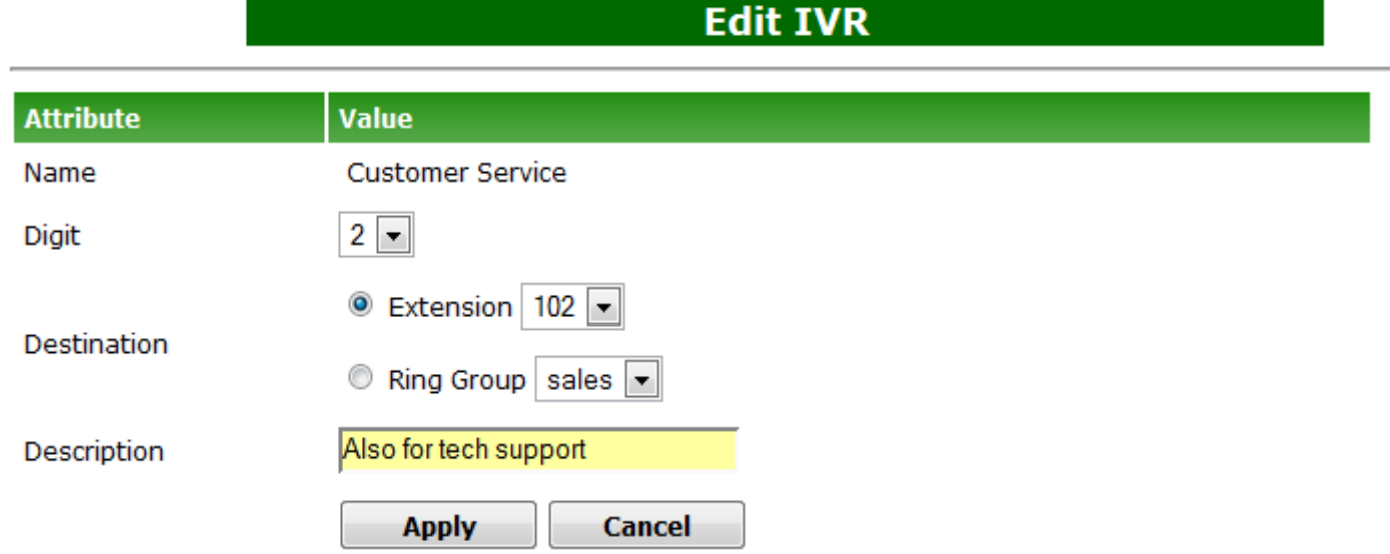

Click the **Add** button if you want to create <sup>a</sup> new IVR, or checkbox the IVR then click the **Delete** button if you want to delete it.

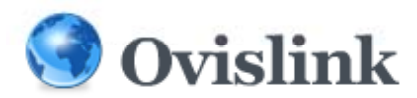

### **System Recording**

#### Click the **System Recordings** button under **IP PBX** menu,

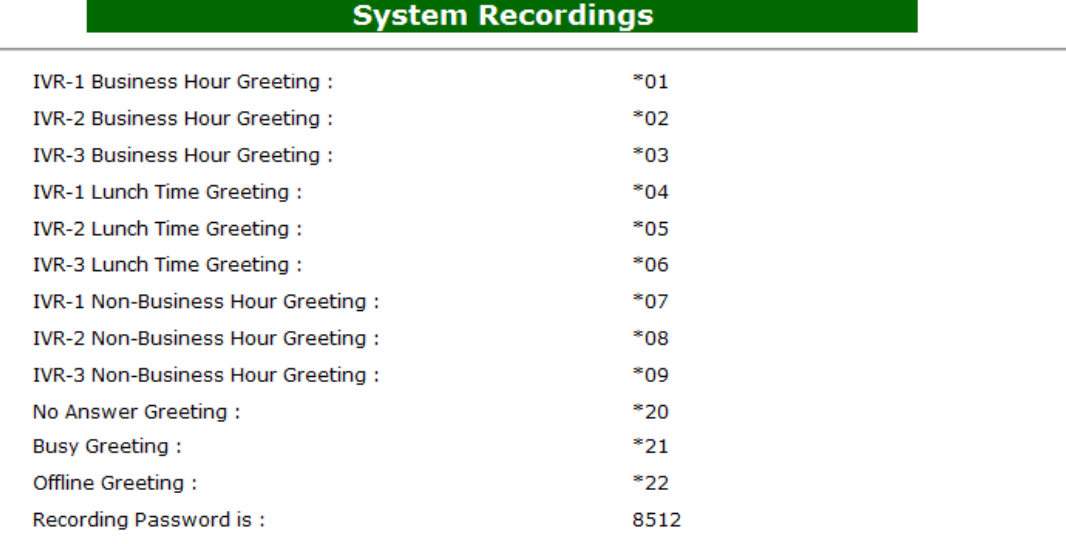

If you want to change the Recording Password, enter and confirm 4-digit new password below

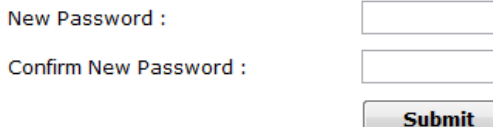

If you want to restore all recordings to factory default, please press the button below

**Restore** 

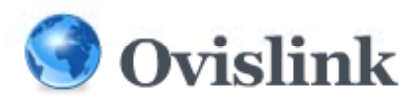

## **System Recording**

#### • Record <sup>a</sup> System Greeting

Pick up the phone set from any registered extension and dial the code for the greeting you want to record. Enter the default password as listed under **Recording Password** in this page, then follow the instruction to finish and save the recording.

#### • Change the Recording Password

Enter the new password in the **New Password** field, then retype it in the **Confirm New Password** field to confirm it.

#### • Restore to System Default Greetings

Click the **Restore** button and all systems greetings will be restored back to factory default.

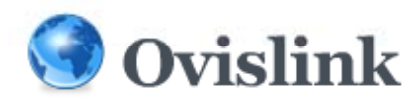

### **General Setting**

Click the **General Setting** button under the **IP PBX** menu,

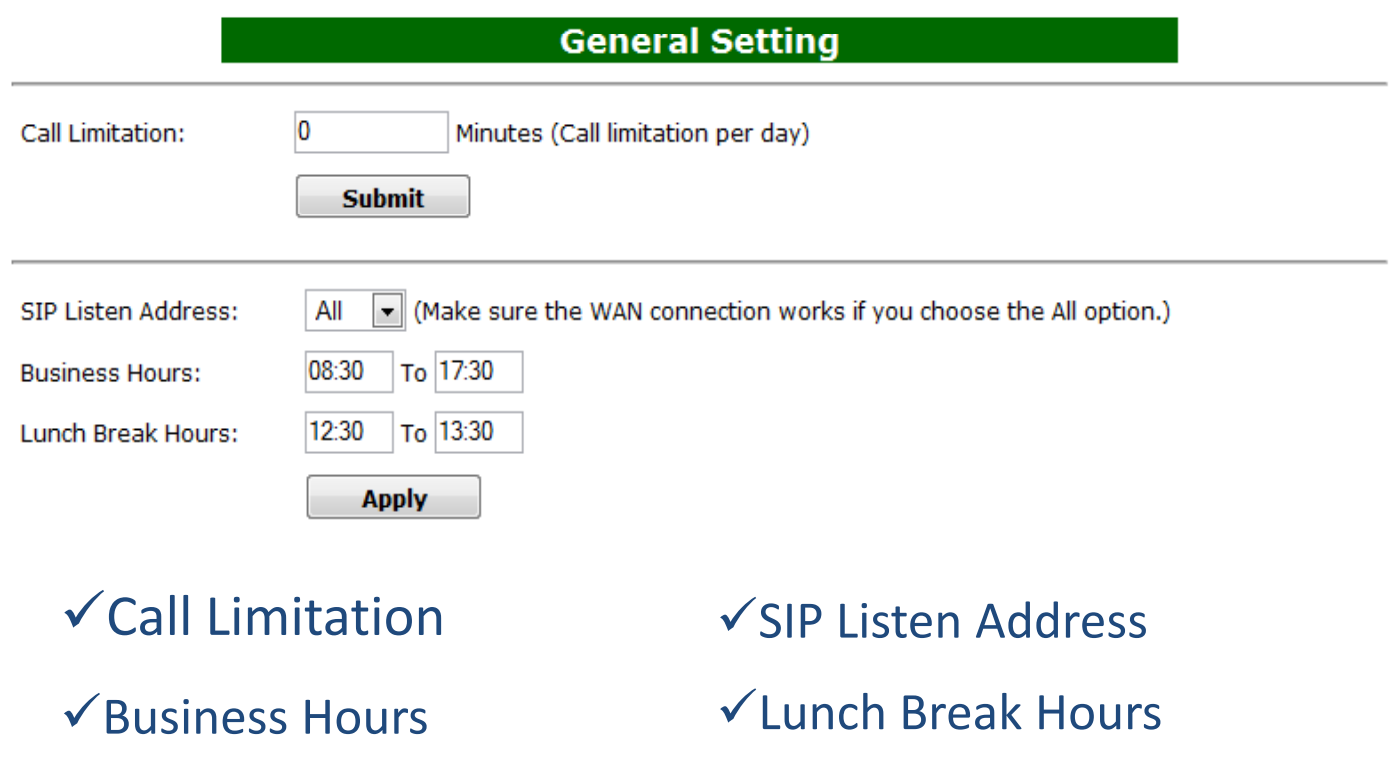

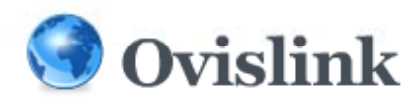

# **Connecting To Outside**

 $\square$  Setting Up SIP Trunks

 $\square$  Setting Up Inbound Routs

**□ Setting Up Outbound Routs** 

**Q** Setting Up PSTN Trunks

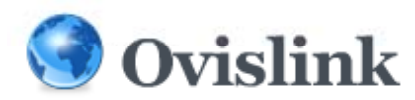

# **Setting Up SIP Trunks**

#### Click **Trunks** under the **Inbound/Outbound** menu

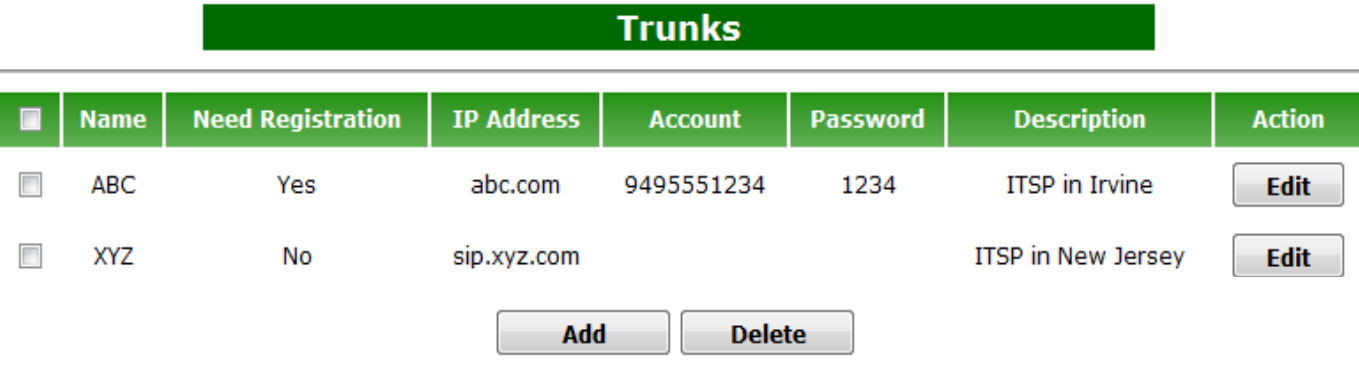

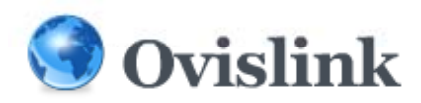

## **Setting Up SIP Trunks**

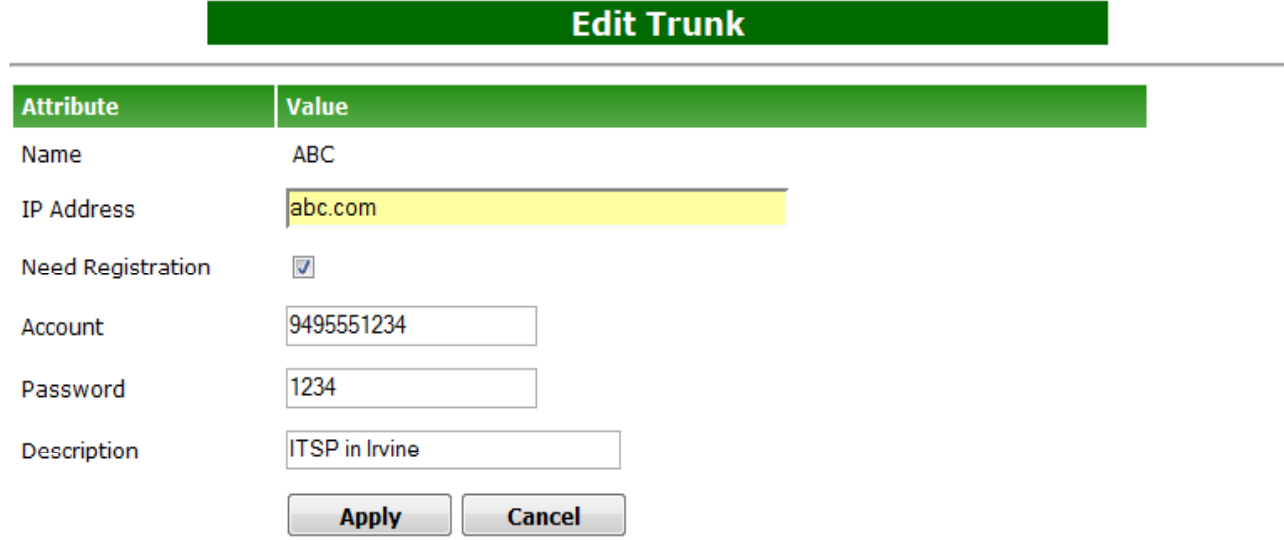

Click the **Add** button if you want to create <sup>a</sup> new trunk, or checkbox the trunk you want to edit then click the **Edit** button.

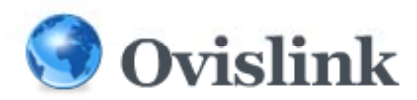

### **Setting Up Inbound Routes**

click **Inbound** under the **Inbound/Outbound** menu, and <sup>a</sup> screen similar to the following should appear:

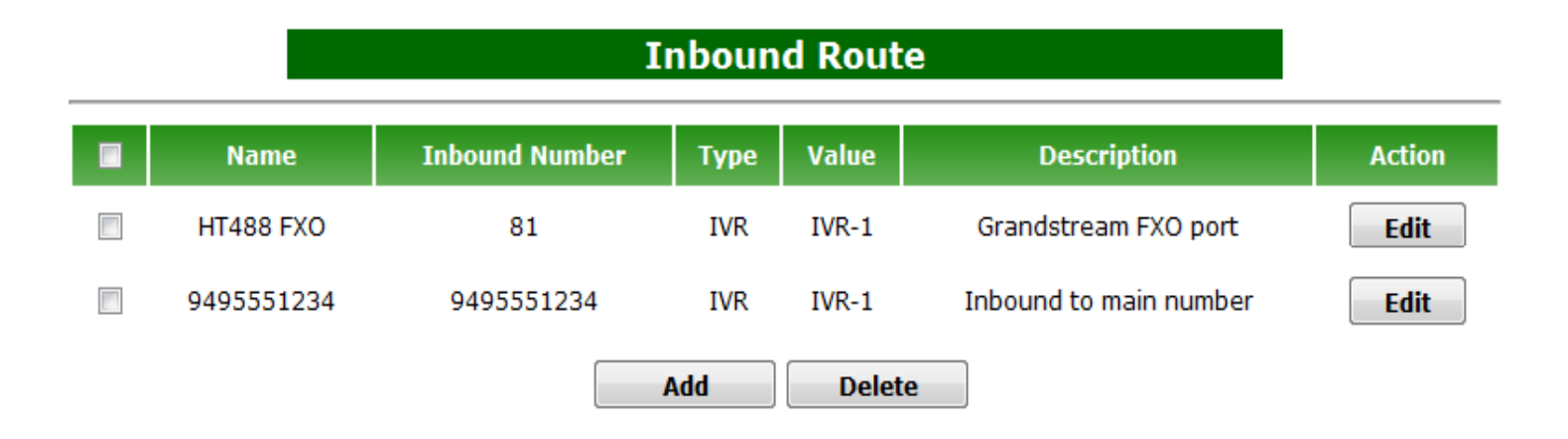

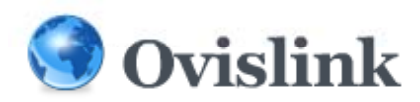

### **Setting Up Inbound Routes**

matter work a country would

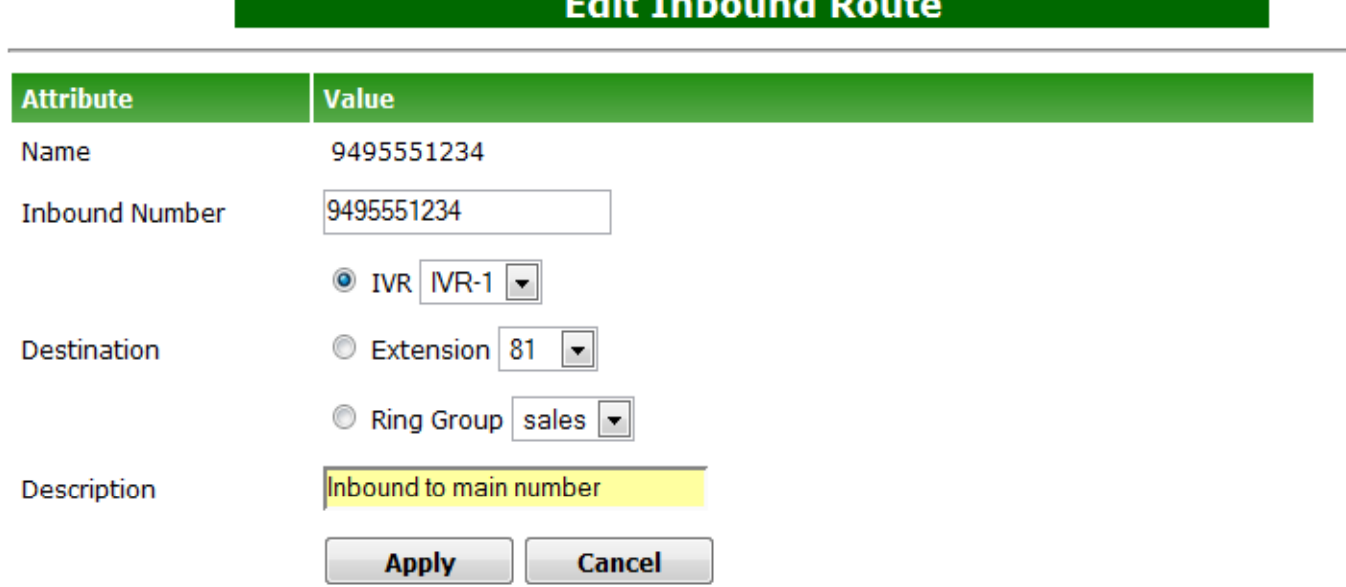

Click the **Add** button if you want to create <sup>a</sup> new inbound route, or checkbox the inbound route you want to edit then click the **Edit** button.

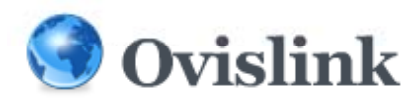

### **Setting Up Outbound Routes**

#### **Click Outbound** under the **Inbound/Outbound** menu

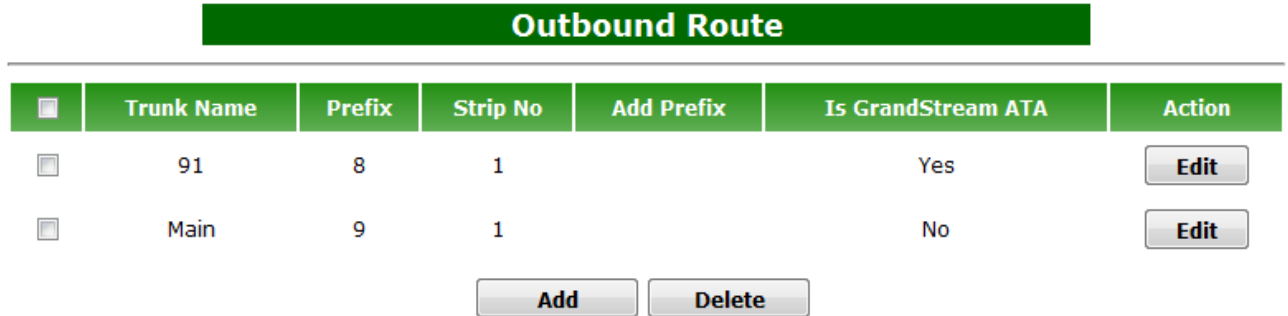

Click the **Add** button if you want to create <sup>a</sup> new outbound route, or checkbox the outbound route you want to edit then click the **Edit** button.

Add Outbound Douts

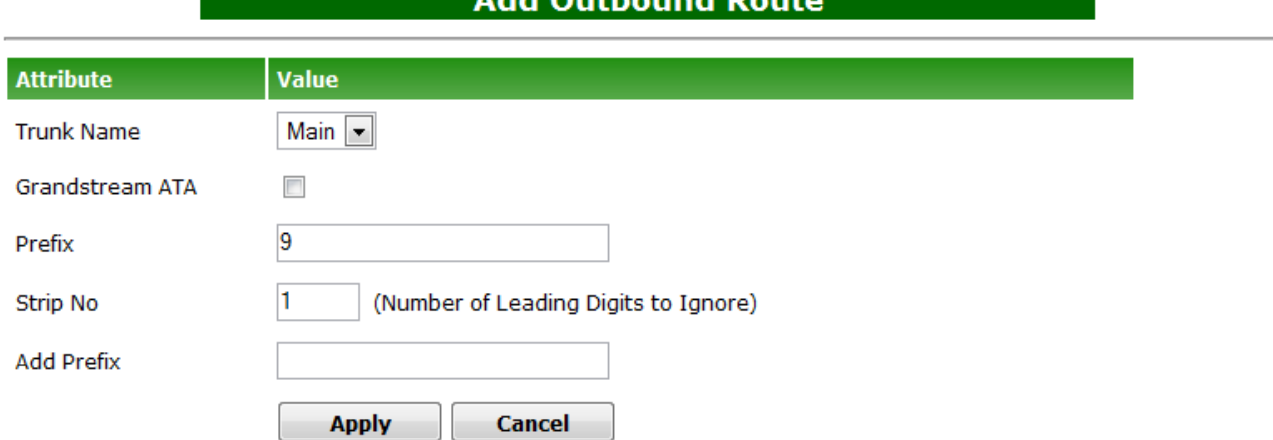

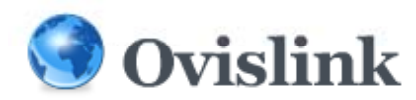

# **Setting Up PSTN Trunks**

• Set Up an Extension for <sup>a</sup> PSTN Gateway Device

#### **Edit Extension**

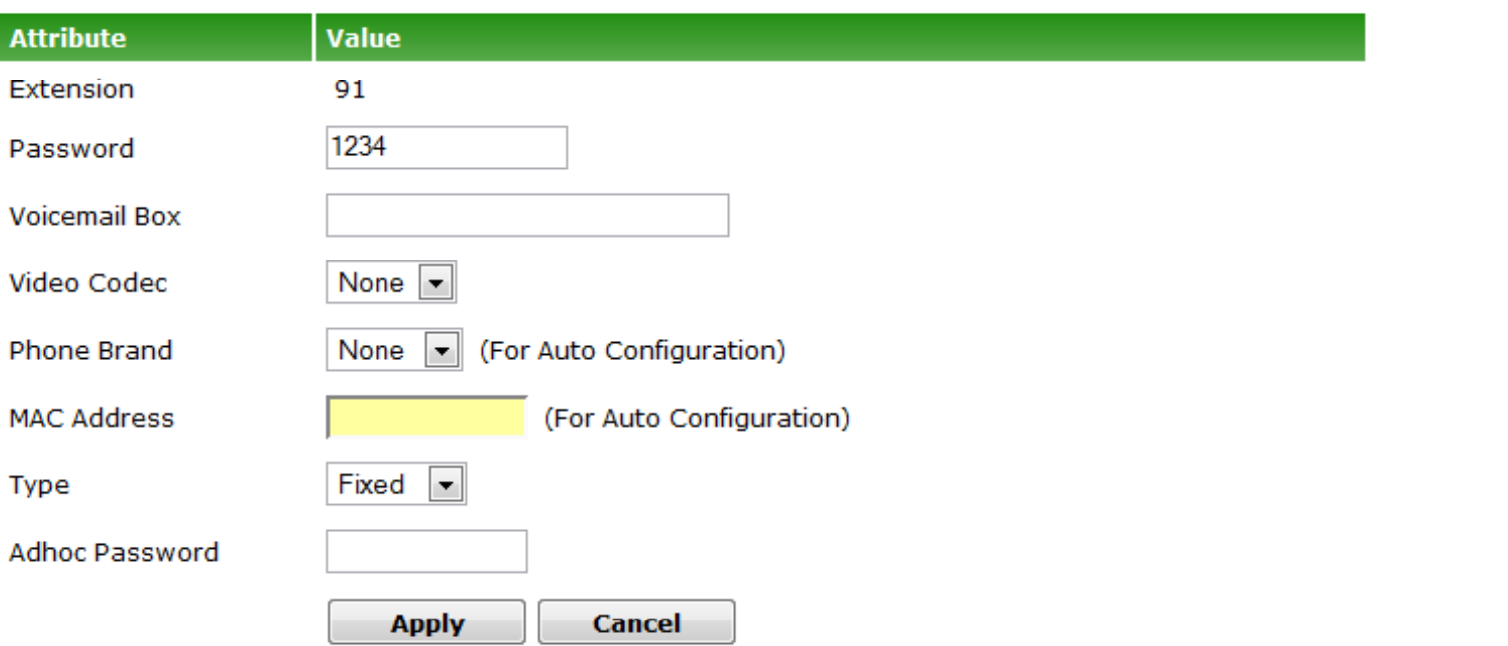

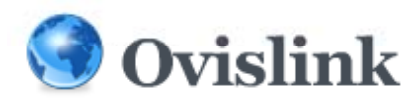

# **Setting Up PSTN Trunks**

• Set Up an Inbound Route with <sup>a</sup> PSTN Trunk

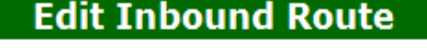

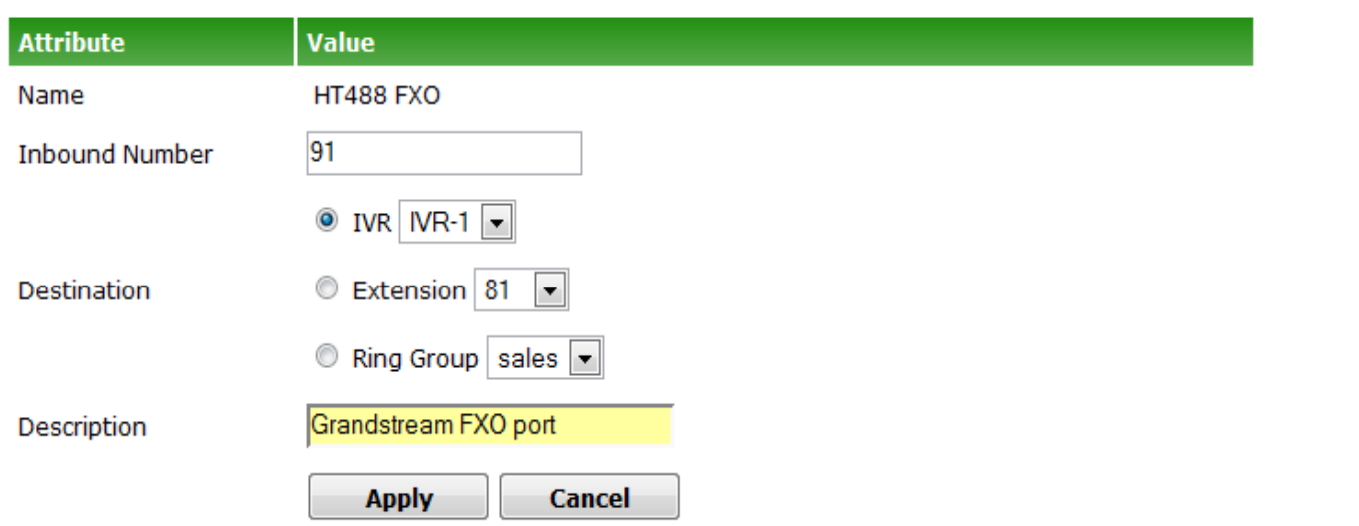

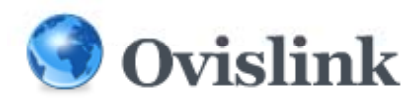

# **Setting Up PSTN Trunks**

• Set Up an Outbound Route with <sup>a</sup> PSTN Trunk

#### **Add Outbound Route**

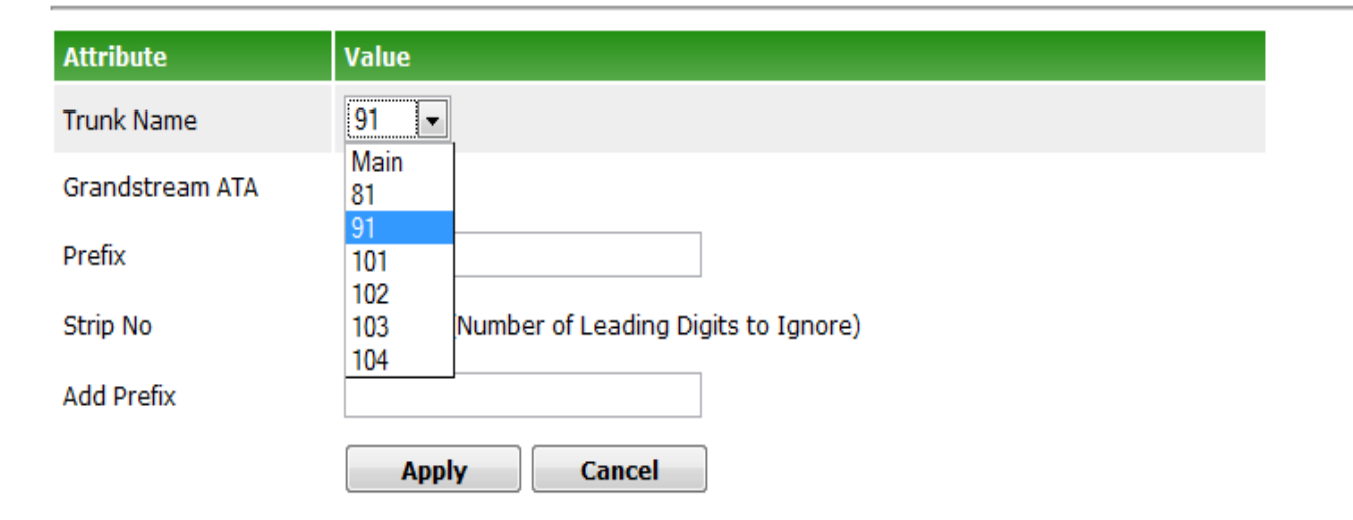

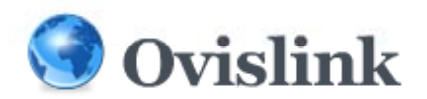

# **Appendix A ‐ Hardware Specifications**

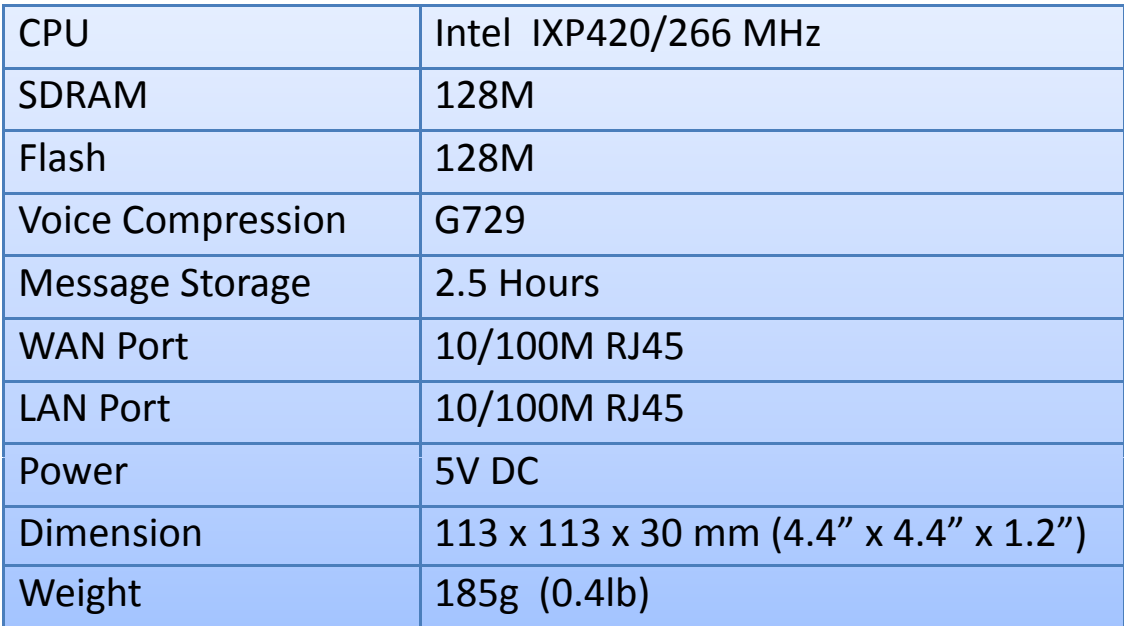

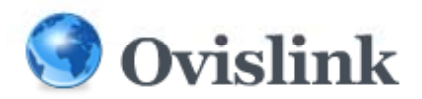

## **Appendix B ‐ Feature Codes**

#### **Call Forward**

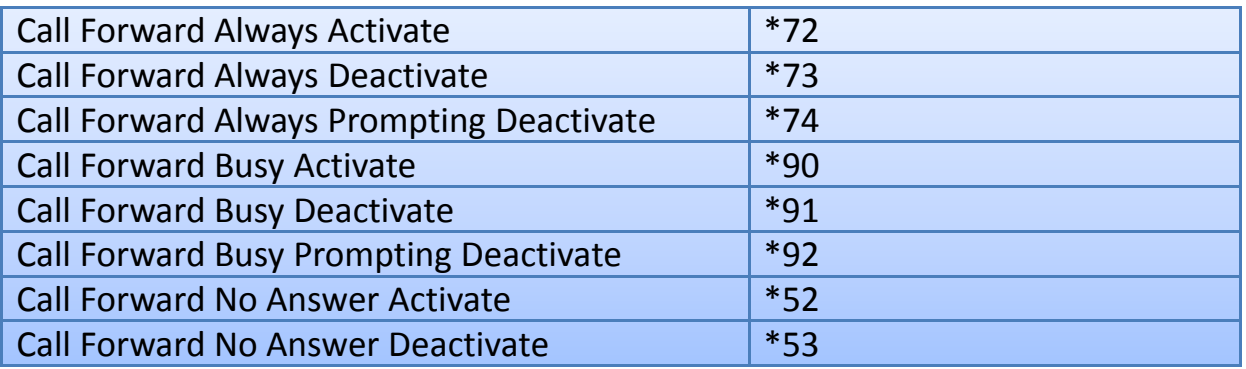

#### **Do‐Not‐Disturb (DND)**

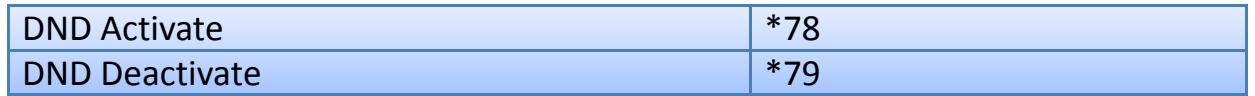

#### **☆ Core**

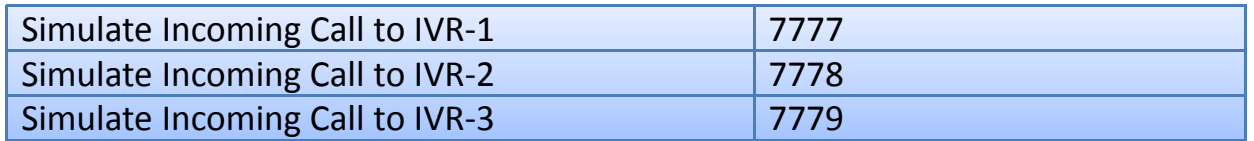

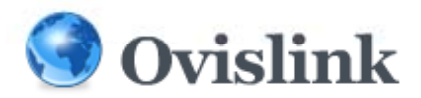

## **Appendix B ‐ Feature Codes**

#### **Voicemail**

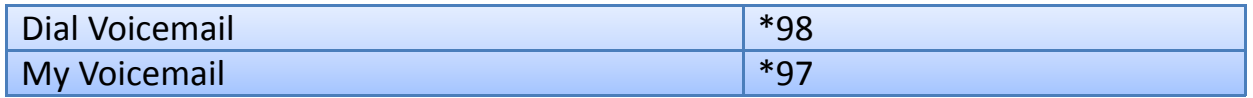

#### **Info Service**

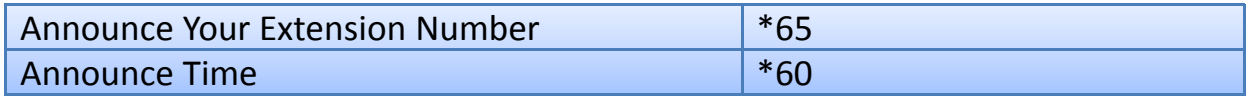

#### **Call Function**

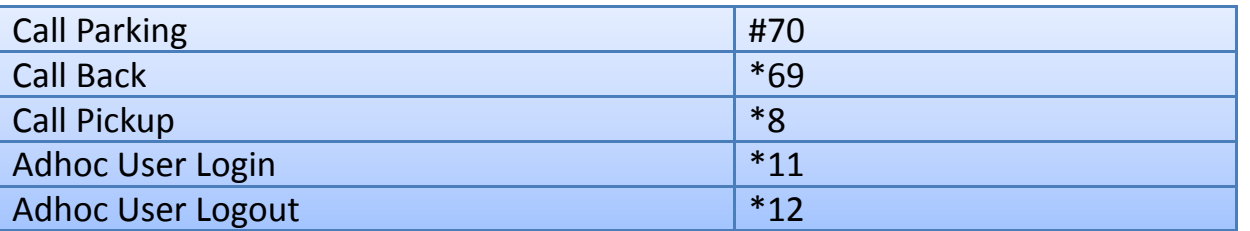

#### **Reserved Extensions**

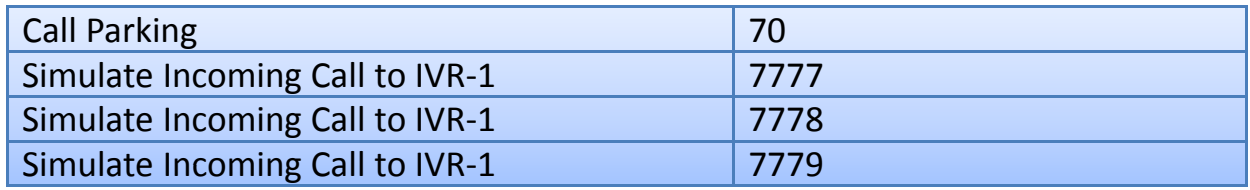